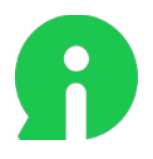

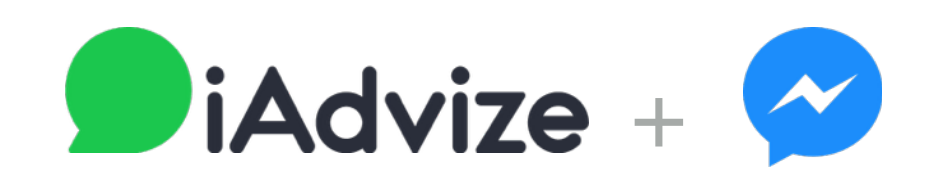

# GUIDE D'IMPLÉMENTATION MESSENGER

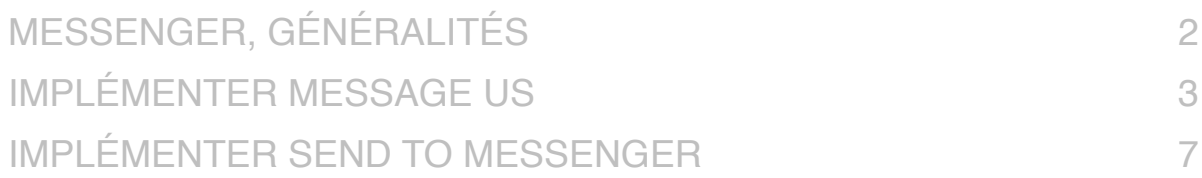

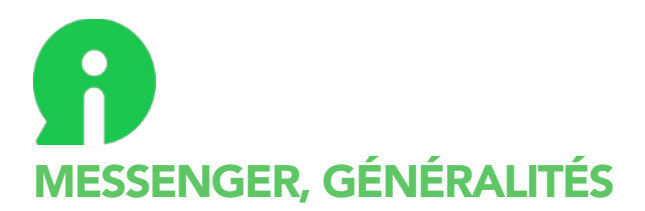

*Les éléments ci dessous vous permettront de mettre en place l'intégration par Messenger.*

### **USAGES**

Deux utilisations de Messenger sont possibles :

invitation à discuter sur Messenger

Send to Messenger

**Message Us** 

Utilisation de Messenger pour envoyer des notifications Push (alerte sur la disponibilité d'un produit, confirmation d'achat, livraison produit...) par API.

## **BOUTONS FLOTTANTS / BOUTONS FIXES**

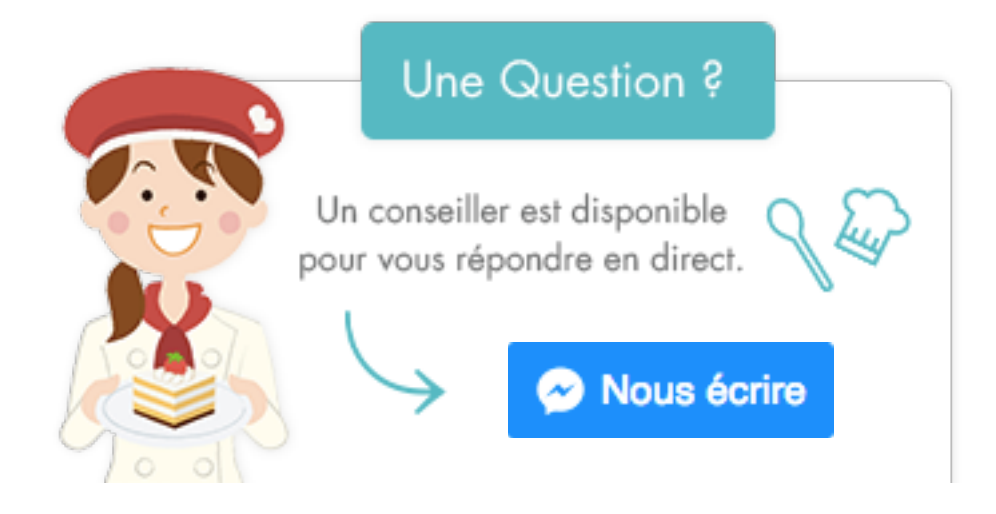

Chaque bouton « Message Us » ou « Send to Messenger » existe en 3 tailles (Standard, Large, XLarge) et en deux déclinaisons (police bleue fond blanc, ou police blanche fond bleu).

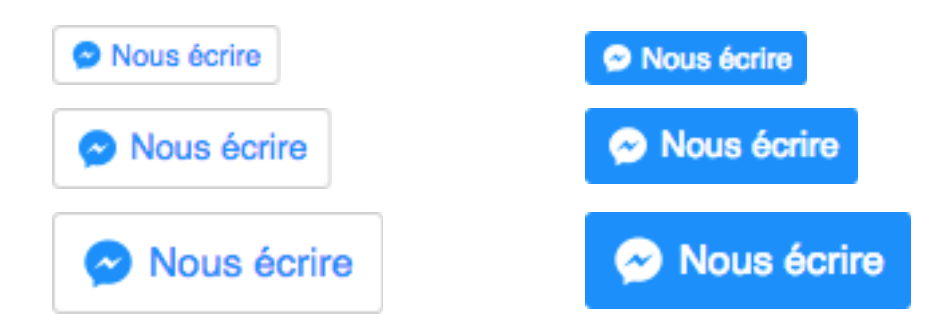

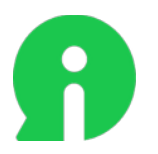

# IMPLÉMENTER MESSAGE US

Message Us prendra la place du bouton « Chat » sur le bouton flottant. Pour le mettre en place, vous devez au préalable être connecté sur Facebook avec un profil disposant du statut administrateur sur la ou les pages à ajouter.

Depuis l'interface iAdvize, ajoutez la page par le chemin suivant : Engagement / Paramètres / Messenger / « Ajouter une page. »

# **1ÈRE ÉTAPE : AUTORISATION FACEBOOK**

Une autorisation vous sera demandée pour accéder aux pages Facebook dont vous êtes administrateur.

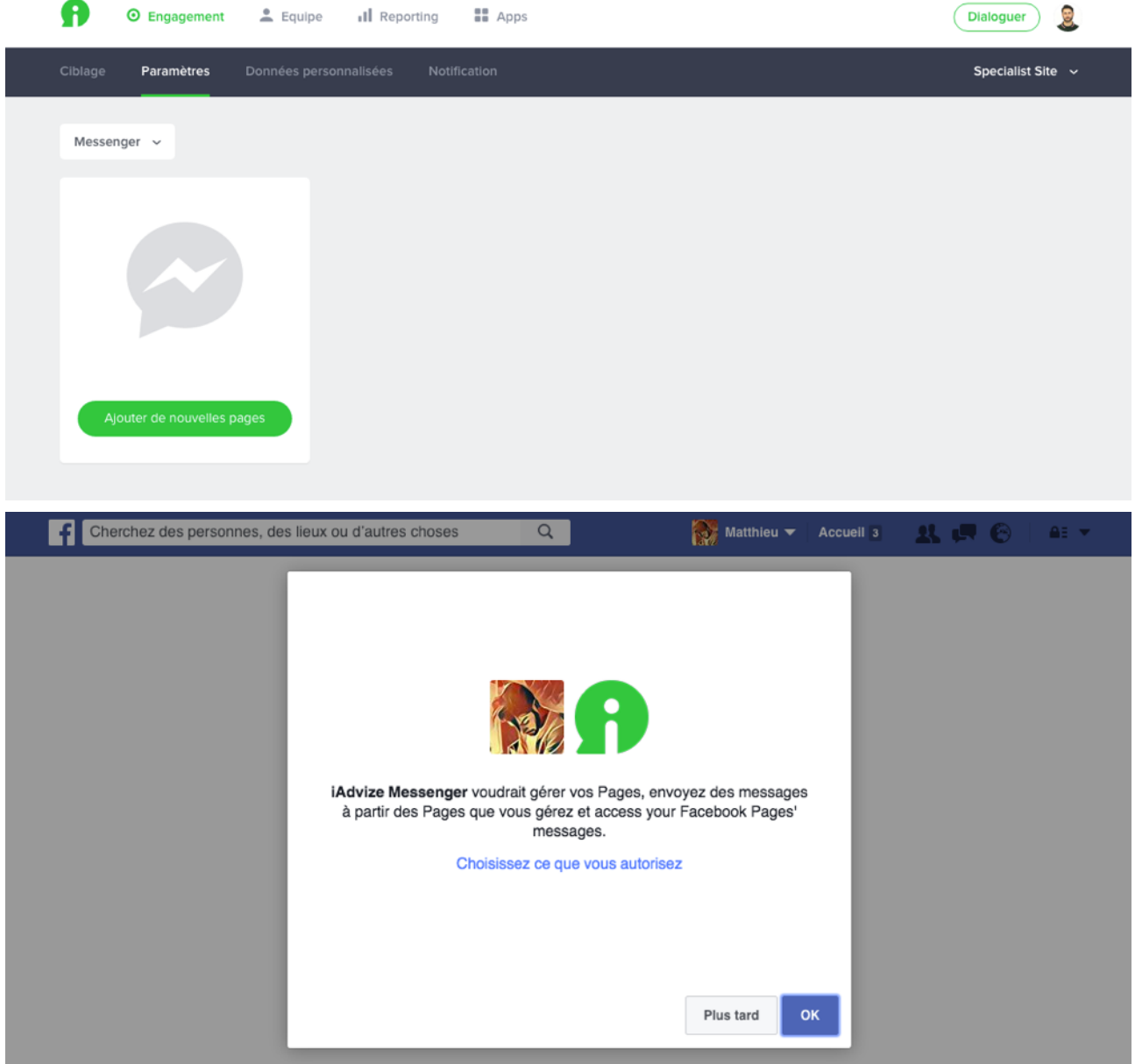

Documentation d'implémentation technique et al. en exercicion en exercicion de Page 3 sur 12

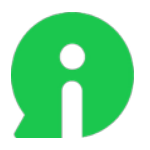

# **2ÈME ÉTAPE : AJOUT DES PAGES**

Il vous suffit de cocher la ou les page(s) concernée(s) puis de valider l'étape. Plusieurs pages peuvent donc être ajoutées en même temps.

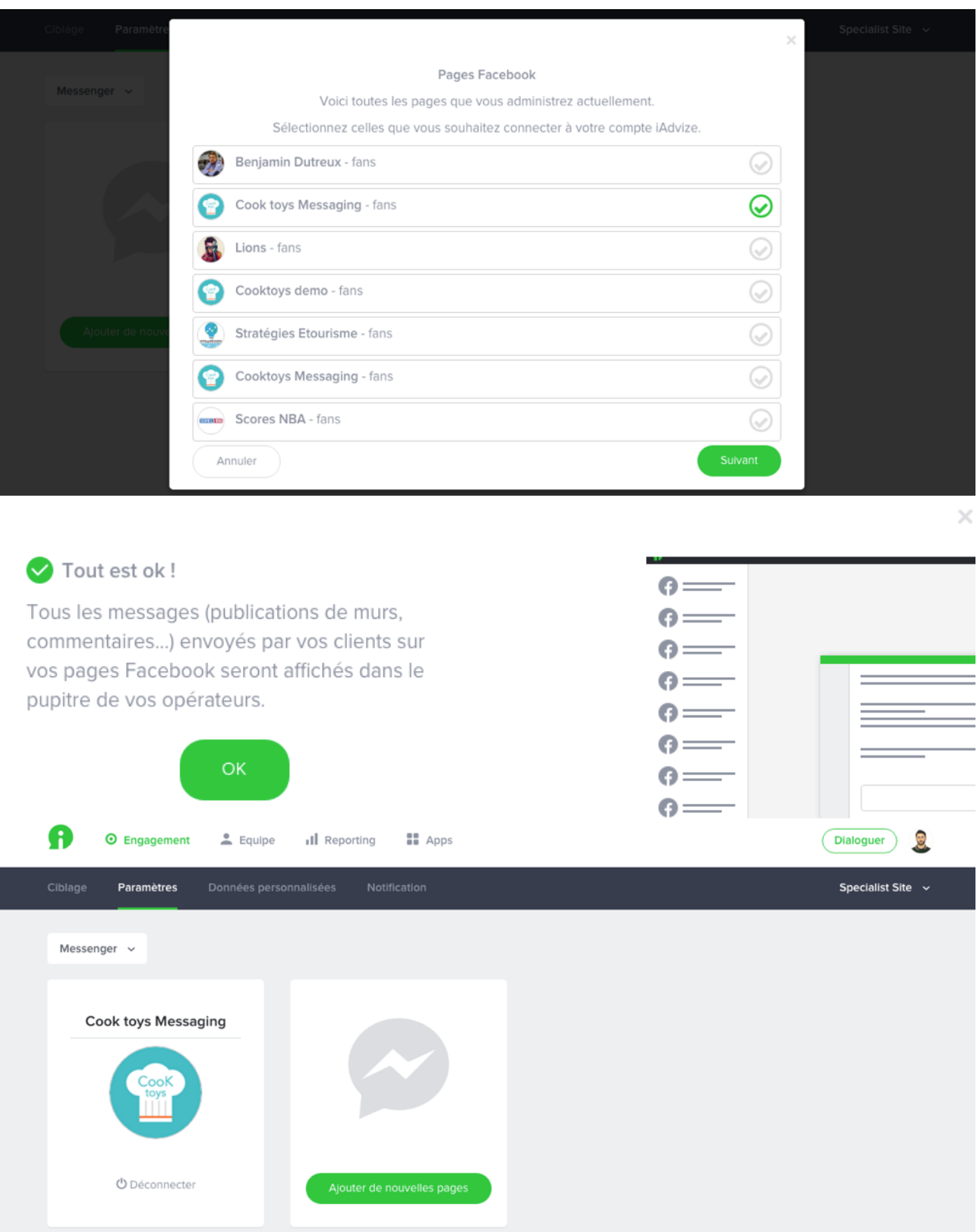

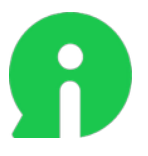

# **POINTS D'ATTENTION**

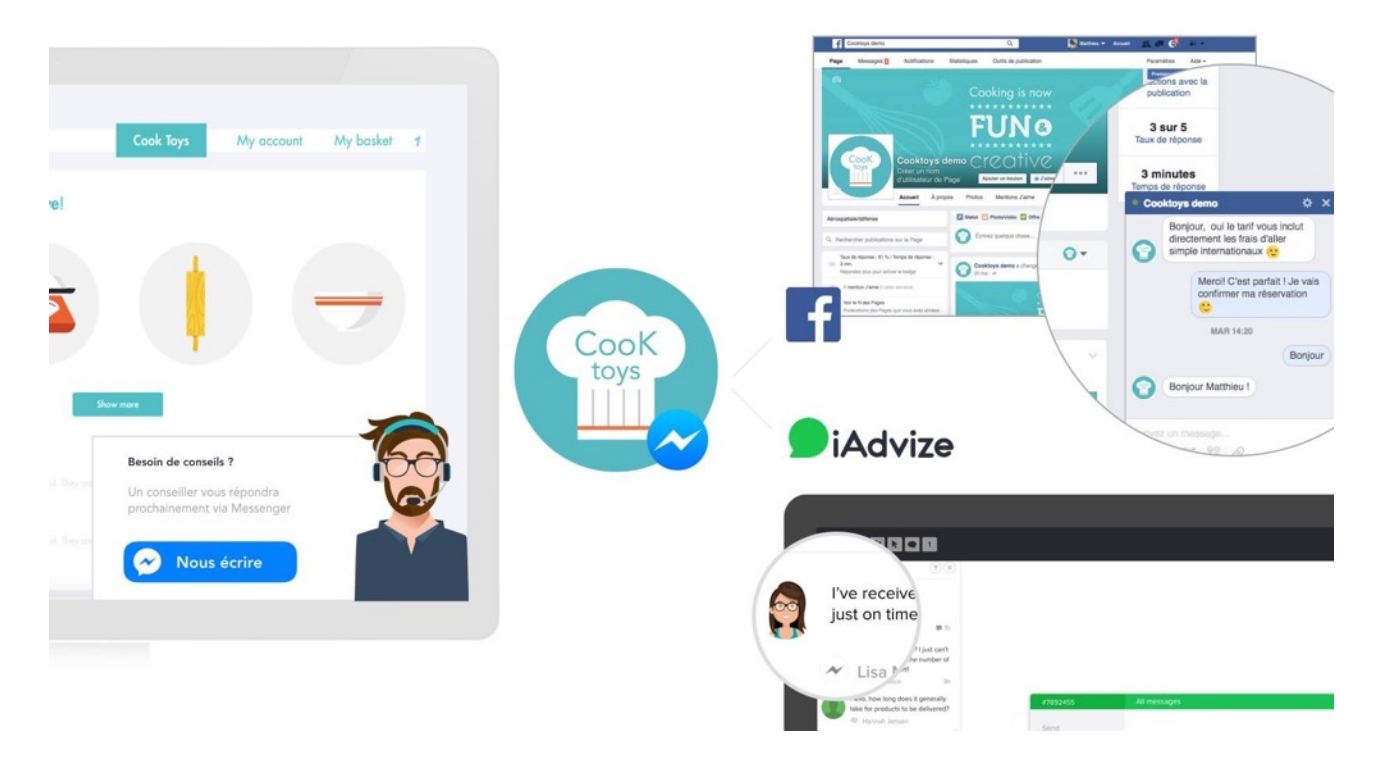

Une page Facebook ne peut être associée qu'à un seul SID / Site.

Lorsque nous synchronisons votre compte "Messenger", il s'agit de votre page Facebook et des messages privés qui y sont associés.

Par conséquent, nous récoltons l'ensemble des messages privés adressés à cette page par les biais suivants :

- Grâce aux boutons iAdvize (flottant ou fixe) via la redirection Messenger ;

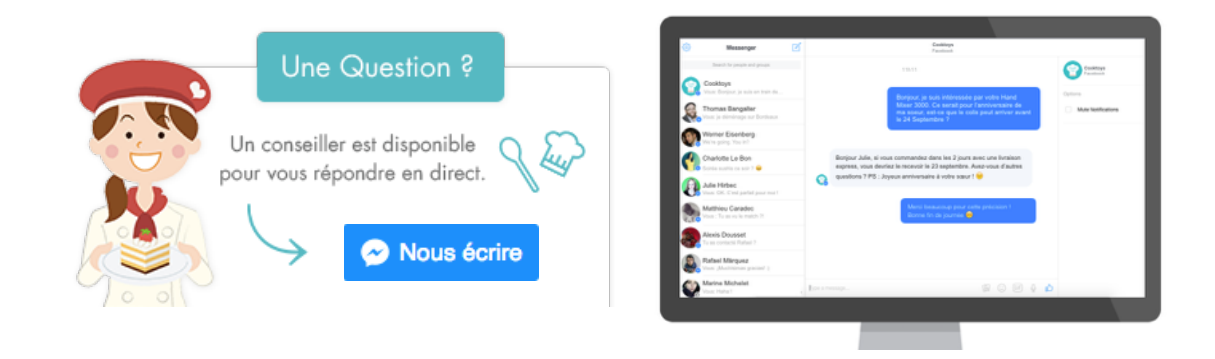

- Via le bouton "Message" présent sur la page Facebook.

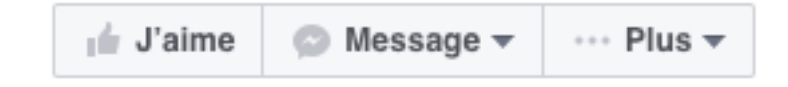

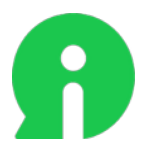

Vice-versa, les messages sont aussi présents dans la messagerie privée de la page.

Il s'agit donc du même système de messagerie qui peut être consulté sur plusieurs supports :

- Messenger sur desktop <http://www.messenger.com> ;
- Application mobile Messenger ;
- Messagerie privée Facebook (desktop et mobile).

Comme tout élément d'interaction iAdvize, l'apparition du bouton Message Us est conditionnée selon des règles de ciblage, ou présent comme bouton fixe.

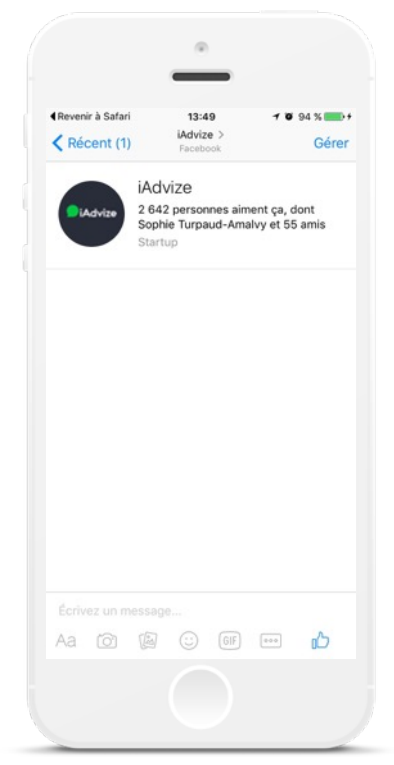

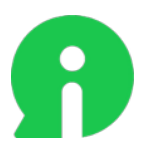

# IMPLÉMENTER SEND TO MESSENGER

Send to Messenger permet d'envoyer directement dans Messenger divers éléments, dont la forme globale est composée d'un *Text* et d'*Attachments* (visuels et/ou Call-to-action).

Certains éléments sont nécessaires pour utiliser l'API iAdvize et communiquer avec Messenger :

#### - votre page\_id :

c'est votre identifiant de page Facebook, il est disponible depuis votre page Facebook en cliquant sur Message, puis « Copier le lien Messenger ». Votre id correspondra à la série de chiffre dans l'url.

Exemple : http://m.me/322837607840703

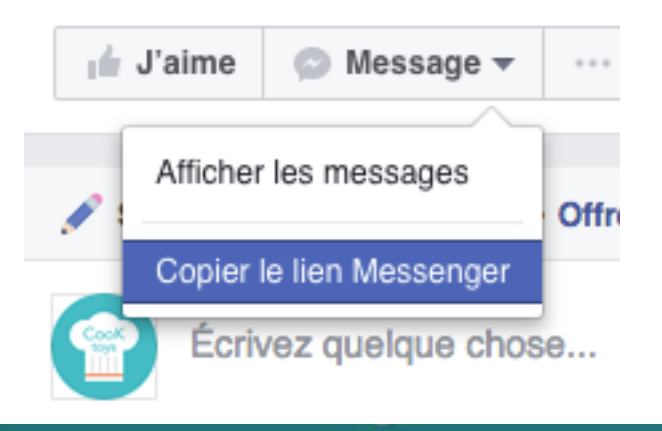

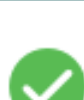

Le lien Messenger a été copié.

Le lien Messenger a été copié dans votre presse-papiers. Toute personne qui clique sur ce lien pourra lancer une conversation avec votre Page.

http://m.me/322837607840703

Votre page id est aussi disponible dans le code source de votre page Facebook (en recherchant le mot clé « pageID »)

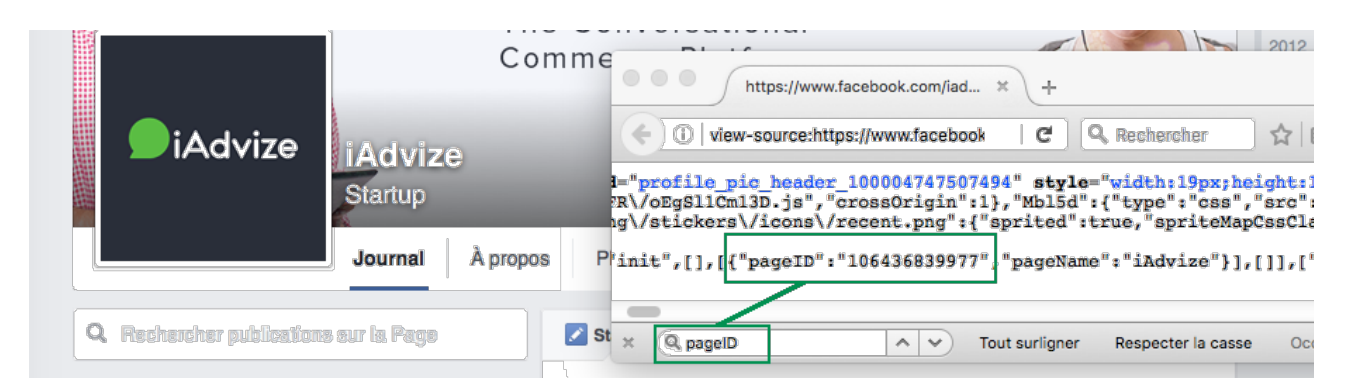

Terminé

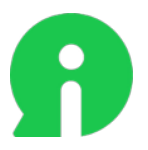

- le **customer\_id :** cet ID correspond à celui du visiteur dans votre CRM. Si l'internaute vous est inconnu, ou n'est pas logué, il faut utiliser un ID temporaire lié à la requête en particulier.

#### Exemple :

l'internaute souhaite savoir la disponibilité du produit de référence AB123, le customer id sera : instock-AB123-k45332j9i54 (où k45332j9i54 est un ID de session du visiteur).

- un token d'autorisation à communiquer avec notre API ; nous vous transmettrons votre token lorsque vous souhaiterez intégrer Send-to-Messenger.

#### **OPT-IN**

L'envoi de notifications n'est possible que si le processus a été sollicité en amont par l'internaute. Cet accord s'illustre par le biais d'un opt-in qui existe en 6 templates différents :

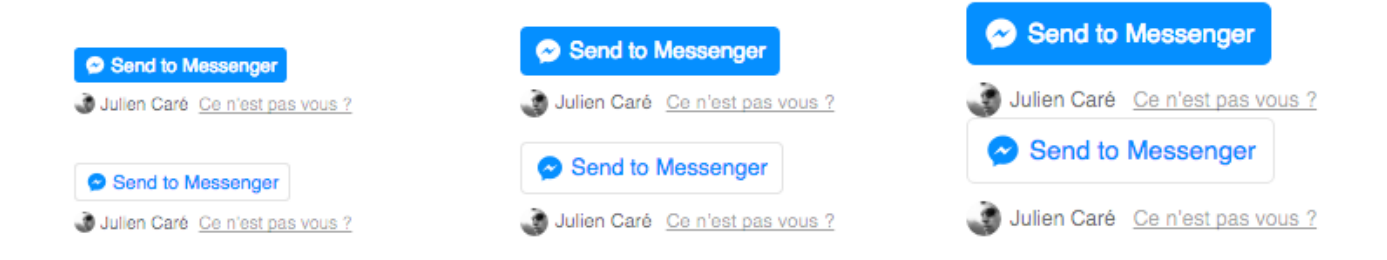

L'affichage de l'opt-in nécessite qu'une customData contenant le customer id du visiteur soit présente sur votre page web.

La **customData** à renseigner est **social notification customer id.** Si cette customData n'est pas présente, et que vous utilisez la customData **extId**, alors ce sera le **extId** qui sera utilisé.

Il est possible d'opt-in un même visiteur plusieurs fois avec des **customer\_id différents.**\*

Dans le cas où un utilisateur est connecté au site, il est intéressant d'utiliser un customer\_id qui l'identifie complètement tel que le **extId**. De cette façon, une fois qu'il a opt-in une fois, il recevra les futures notifications.

Dans le cas où le visiteur ne s'est pas identifié, il peut être plus compliqué de l'identifier de manière parfaite. Il est alors possible d'utiliser un customer\_id qui l'identifie temporairement comme les id de commande. De cette façon, le visiteur recevra les notifications messenger pour sa commande courante, mais devra opt-in à chaque commande.

*\* À noter que le customer\_id doit être unique, au risque d'envoyer des notifications à des utilisateurs qui ne devraient pas les recevoir.*

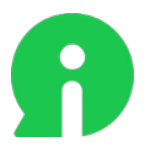

### **PUSH NOTIFICATIONS**

Ces identifiants seront nécessaires pour construire les requêtes API générant les push.

Les requêtes API peuvent comporter en partie body, une partie Text et/ou une partie Attachment

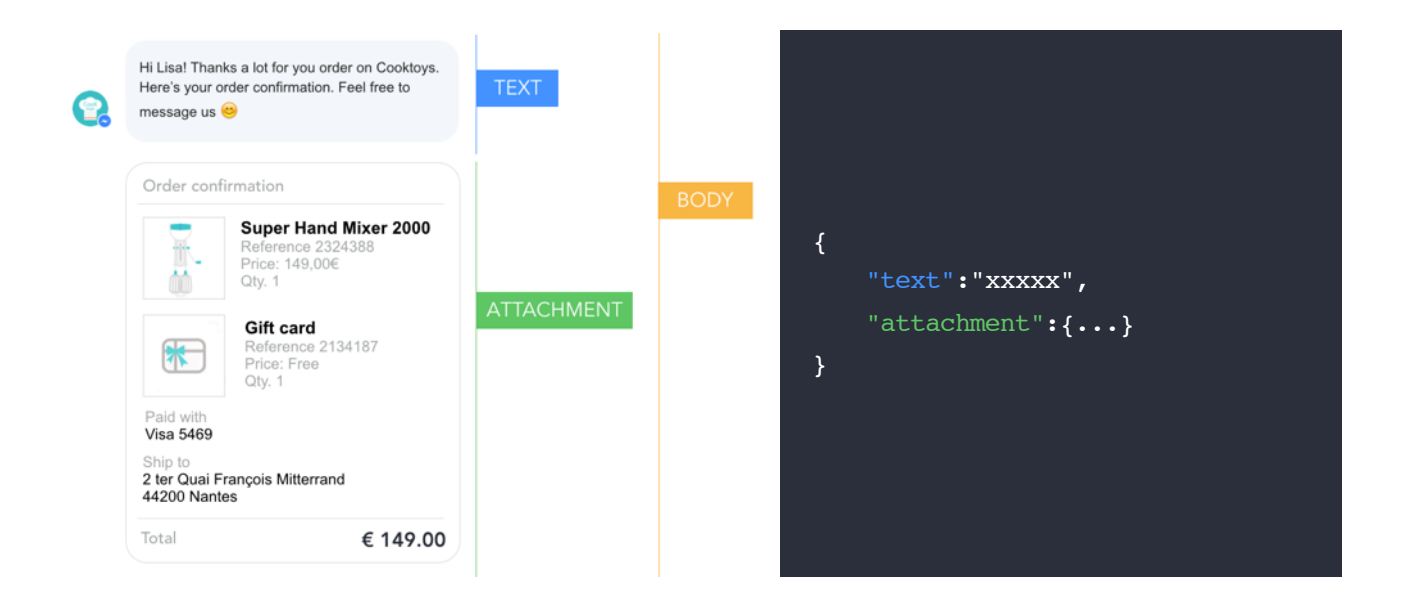

#### **EXEMPLE DE REQUÊTE API**

POST https://api.iadvize.com/social/facebook/messenger/pages/**{page\_id}**/ customers/**{customer\_id}**/messages?access\_token=**{your\_access\_token}**

#### **ENVOI D'UN TEXTE SEUL**

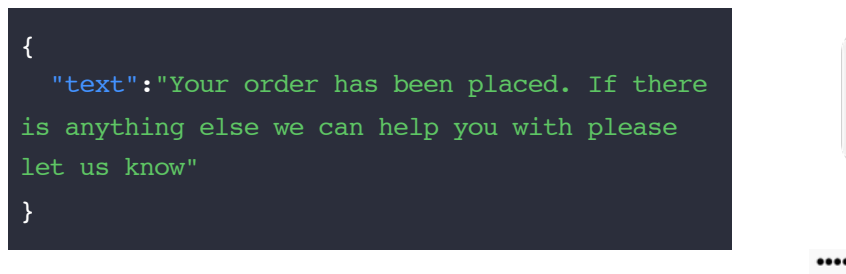

#### **ENVOI D'UNE IMAGE SEULE**

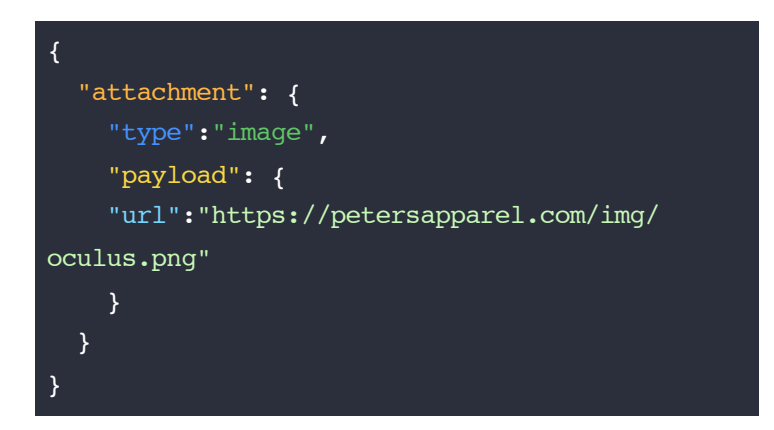

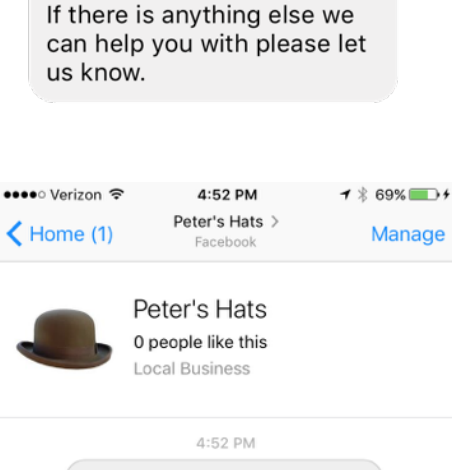

Your order has been placed.

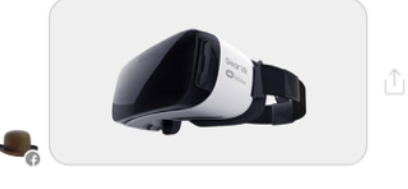

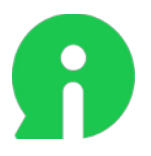

## **EXEMPLE DE PRODUITS EN CARROUSEL**

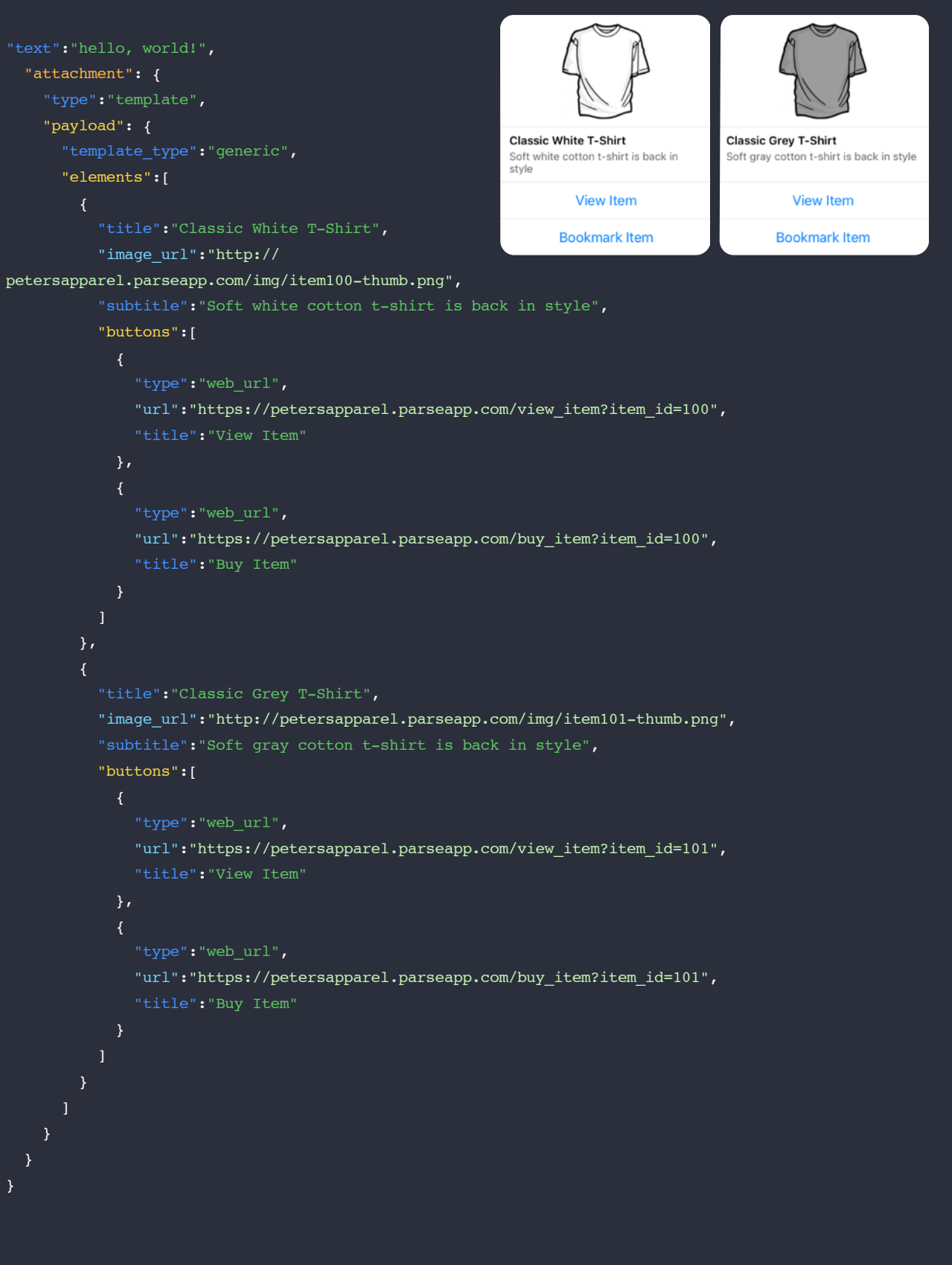

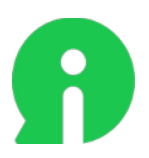

{

#### **EXEMPLE DE CONFIRMATION DE COMMANDE**

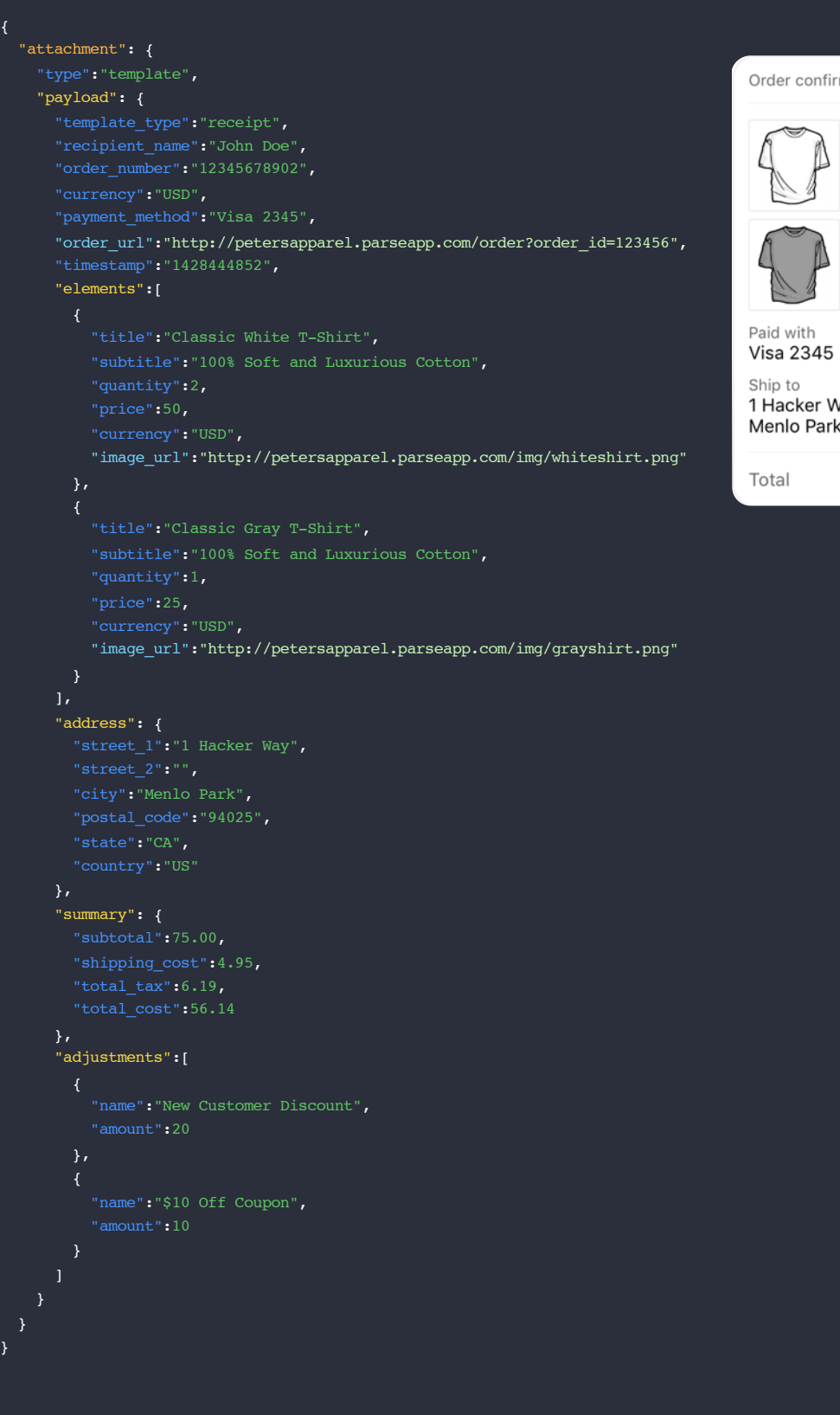

rmation

**Classic White T-Shirt** 100% Soft and Luxurious C... Qty. 2

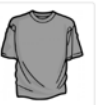

**Classic Gray T-Shirt**<br>100% Soft and Luxurious C...

<sup>/</sup>ау<br>k, CA 94025

\$56.14

}

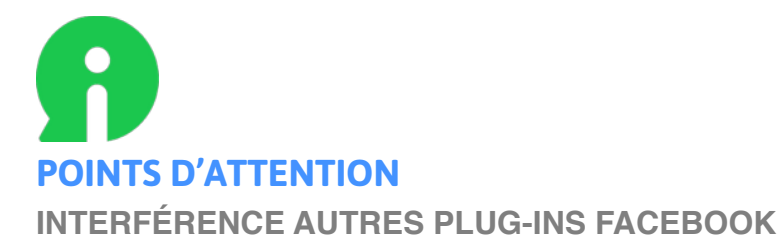

Une fois la fonctionnalité messenger activé, le tag Facebook est automatiquement chargée par le tag iAdvize *(afin de pouvoir afficher les boutons messenger).*

Si un tag Facebook est déjà présent sur la page, c'est celui-ci qui est référent. Les boutons messenger affichés seront alors affichés avec la locale de ce tag. Attention si un tag Facebook est déjà présent sur votre page, l'activation de la fonctionnalité messenger peut aussi entrainer des effets de bord sur les fonctionnalités Facebook utilisées.

#### **GUIDELINES FACEBOOK**

Voici les limitations données par Facebook pour l'intégration des éléments de texte et de visuels :

#### Limitation de *Text* : 320 digits. Limitation des *Attachments* (visuels) : 1:91:1 Limitations communes *Text* et *Attachments* :

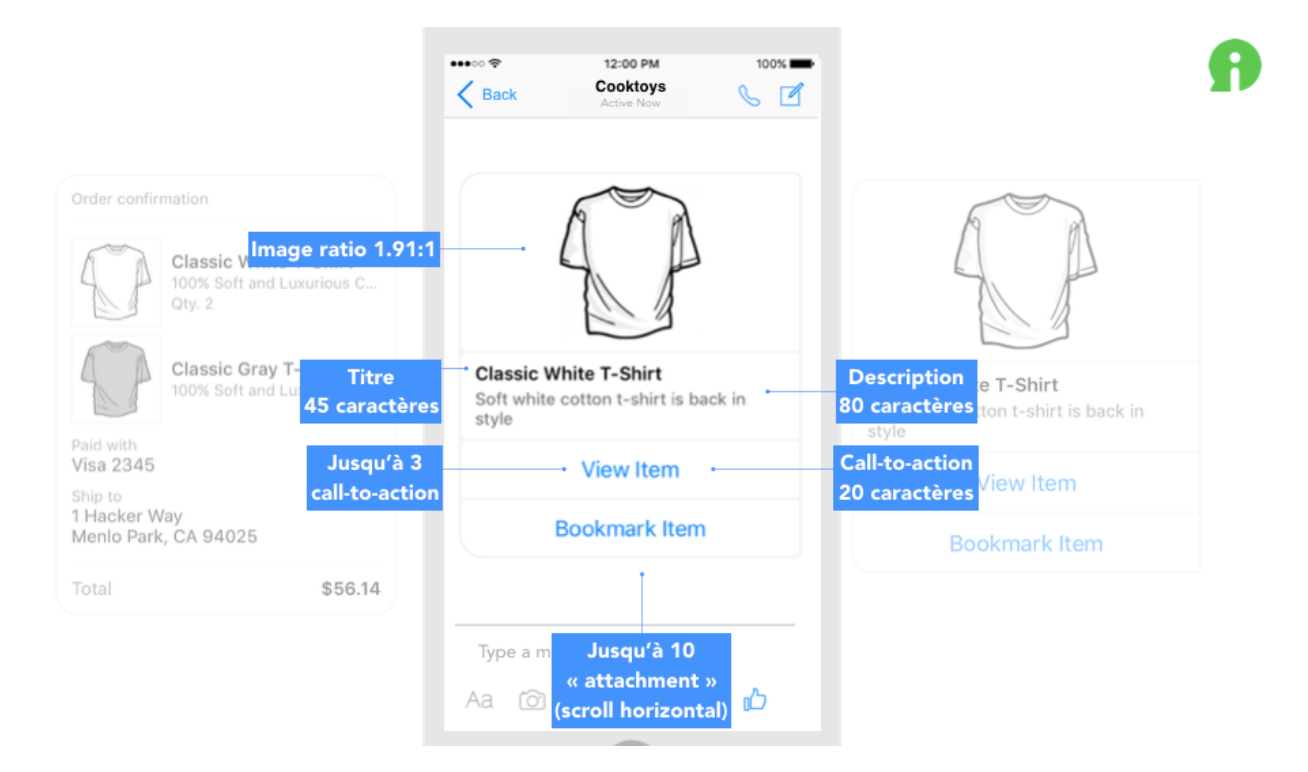

Pas de style possible (couleur/police/taille de police/sous-lignage/italique/…) ; nous ne pouvons pas déroger aux spécifications techniques de Facebook.

### **DOCUMENTATION TECHNIQUE**

Pour une documentation technique plus détaillée, vous pouvez, vous renseigner aux liens suivants

- <https://api.iadvize.com/documentation/>
- <https://api.iadvize.com/documentation/definition.json>